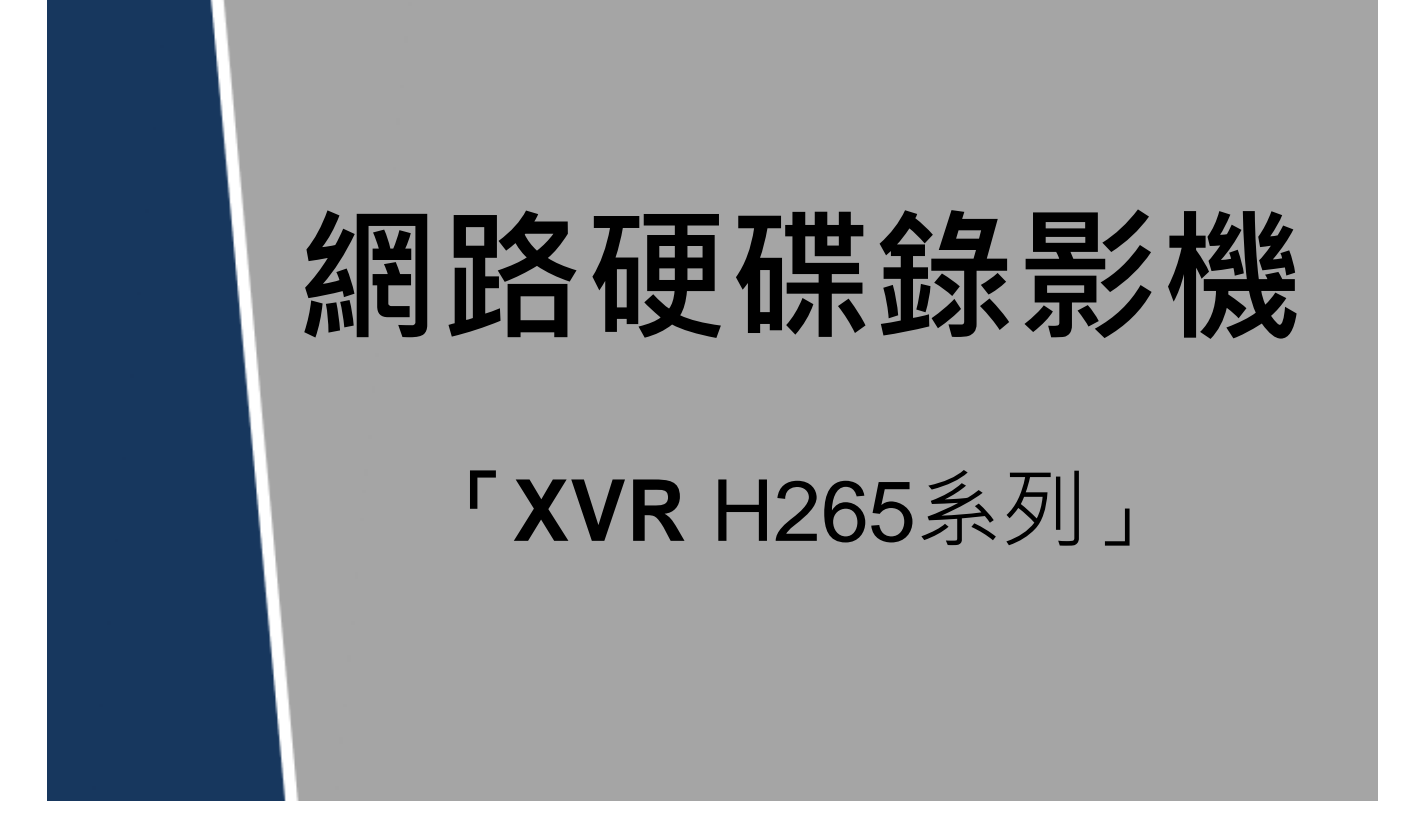

# **頁碼:**

## **1.1 登入/登出/關機/重開機**

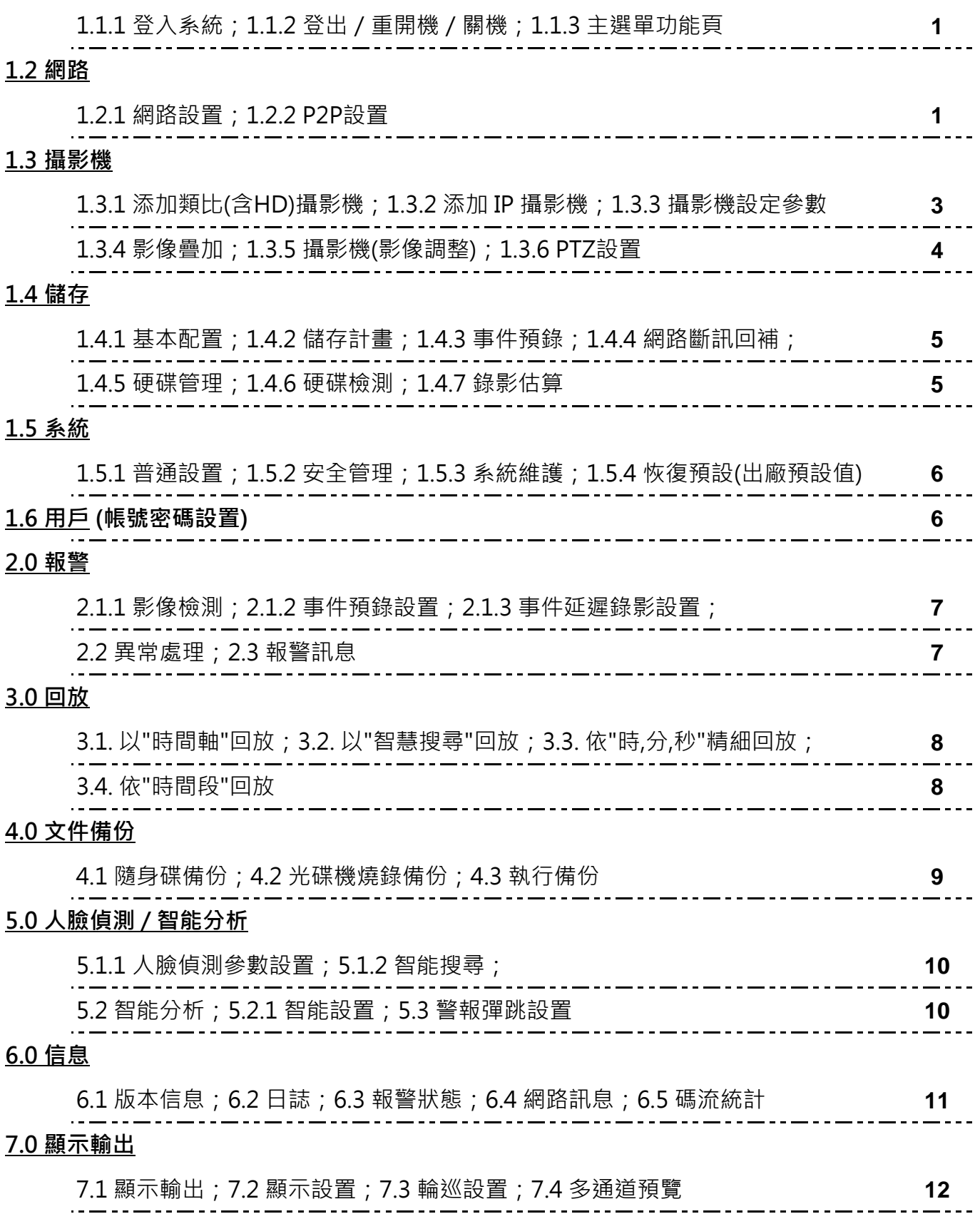

. . . .

- - -

**基本操作**

#### 1.1 登入/登出/關機/重開機

▲ 注意

- 確定供電的輸入電壓與XVR/NVR主機 (以下簡稱主機)的電源是否對應。
- 為保護主機設備,請先將主機與電源適配器連接,再接通電源。
- 為保證主機和外接設備(如IPC攝影機)穩定工作、延長硬碟使用壽命,建議您參考國際 標準,提供電壓值穩定、波紋干擾小的電源輸入。推薦使用UPS電源。

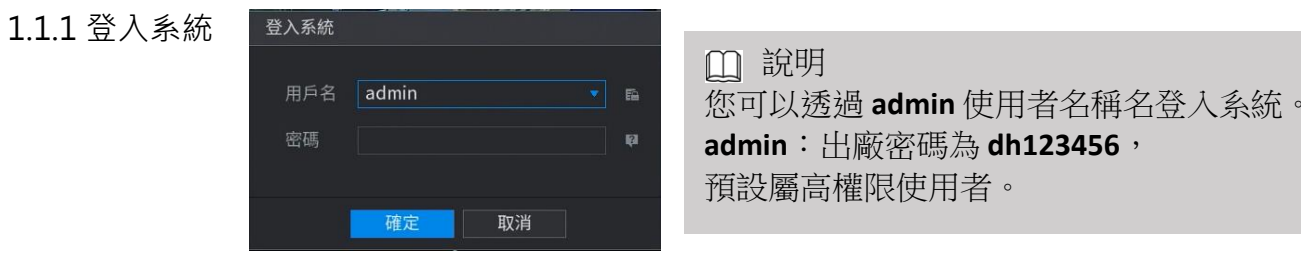

#### 1.1.2 登出/重開機/關機

- 滑鼠右鍵進"主選單"右上角, 如右圖
- 提示"系統正在關閉中…"時,請不要按電源"開關鍵"。
- 主機設備運行時 ( 特別是正在錄影時 ) , 請勿強制關機 (即勿直接斷開電源)。

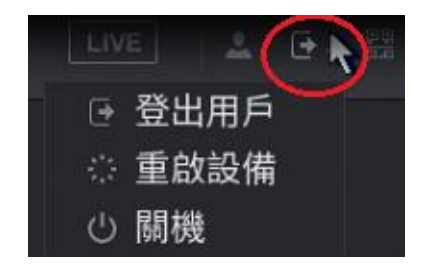

## 1.1.3 主選單功能頁

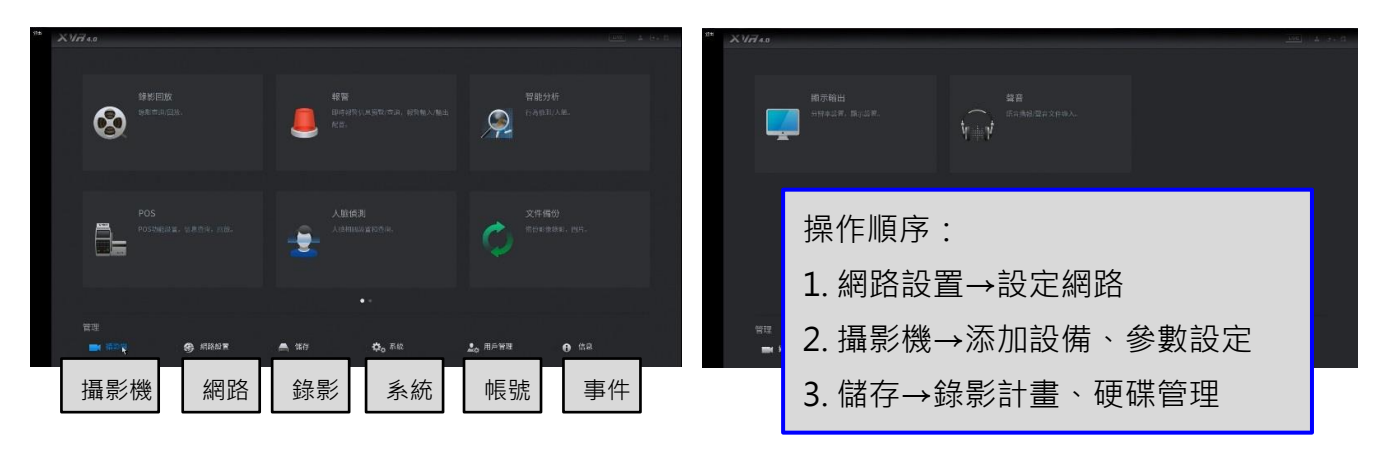

## 1.2 網路

- 1.2.1 網路設置
	- TCP/IP:設置 IPv4、IPv6,IP 位置設定。

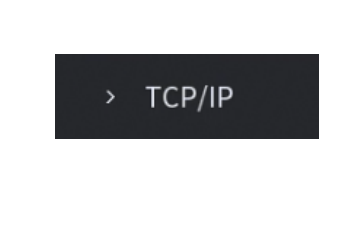

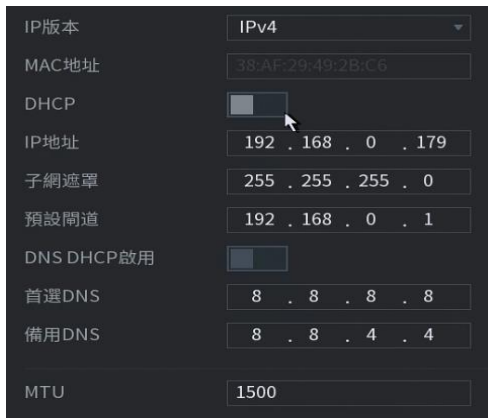

**● 端口:設置網路連接 Port 端口數值。** 

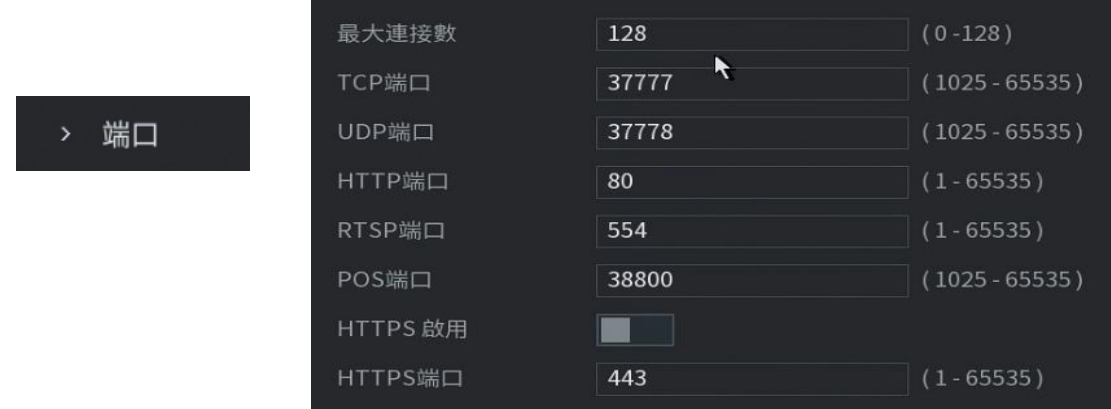

● 其他:支援 wifi、3G/4G、PPPoE、DDNS、Email、UPnP、SNMP、組播、 主動註冊、報警中心、P2P,等網路連線設置。

#### 1.2.2 P2P設置

- 可掃描主機P2P→QR碼,或下載APP「gDMSS Plus」,執行"設備添加"。
- 進入「設備管理」,添加設備:有線設備、在線搜索設備 等模式。
- 「有線設備」採掃描"QR碼"或輸入ID碼。
- 「在線搜索」手機wifi及設備,須在同一台 IP分享器連接狀態。

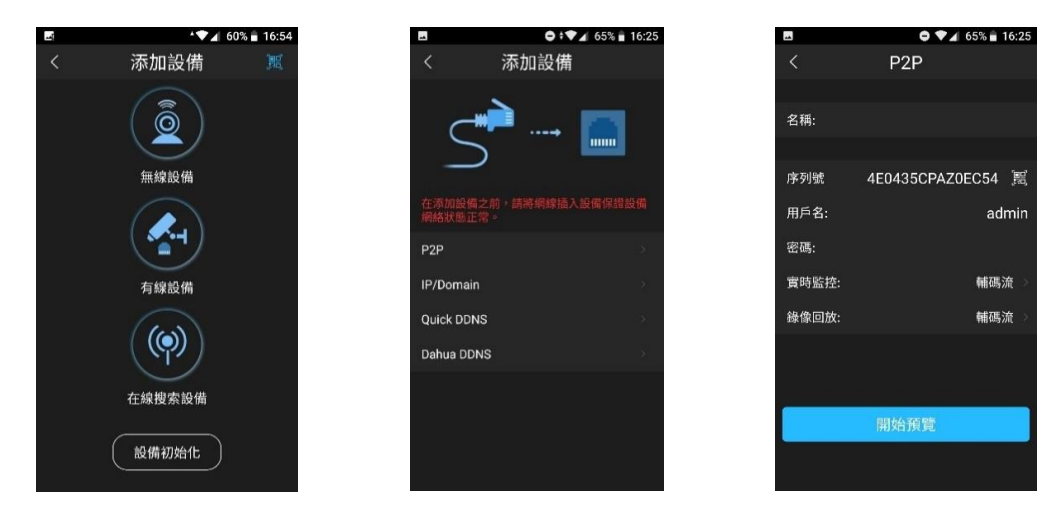

#### 1.3 攝影機

1.3.1 添加類比(含HD)攝影機

步驟1 選擇"主選單"左下角"攝影機",進入「頻道類型」如下圖所示。 步驟2 直接勾選「AUTO」自動判別影像模式,或切換個別模式。

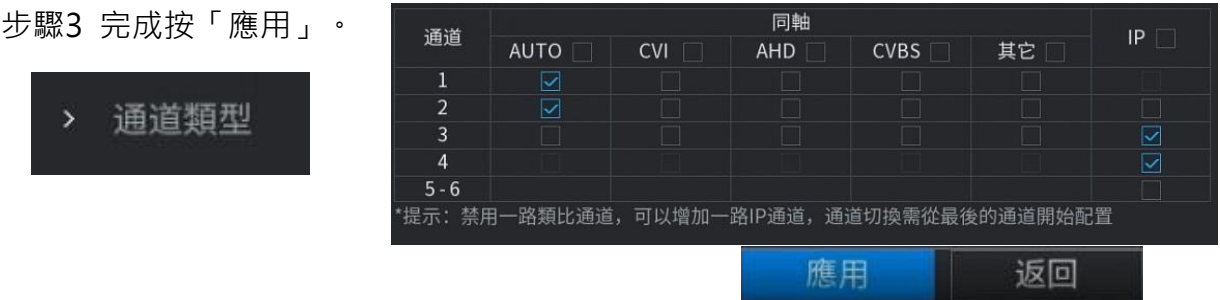

#### 1.3.2 添加 IP 攝影機

步驟1 如上圖所示,勾選「IP」,須由下往上添加。

步驟2 勾選添加擴充頻道,可增加類比頻道數一半(若使用「人臉偵測」則無法擴增)。 下端 "已添加設備" 出現IP攝影機即完成。

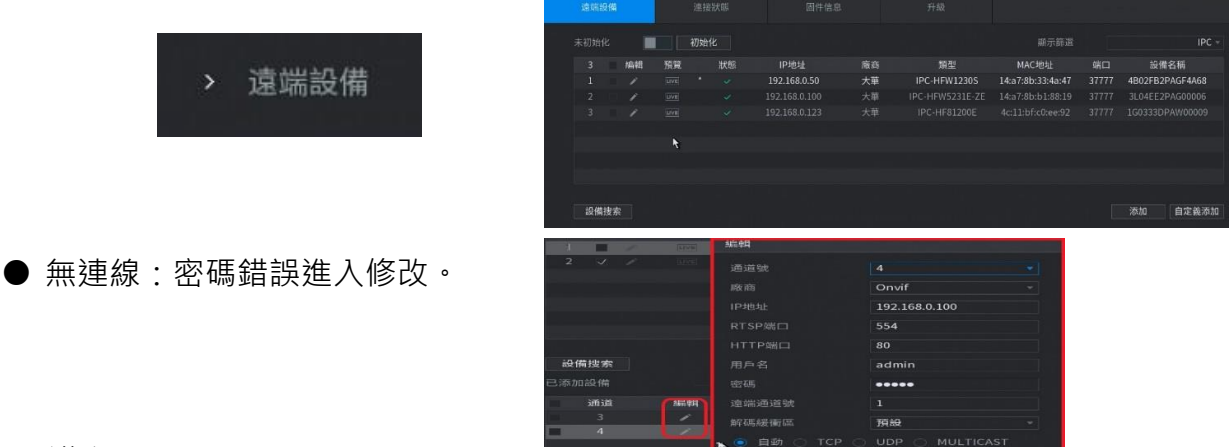

1.3.3 影像設置

步驟1 進入「編碼設置」,選擇「頻道數」設置各項參數 步驟2 依序設定參數表,如下說明:(右圖示)

- 智能編碼: H.265開啟此功能,可再提高壓縮比 1~4倍。
- 錄影類型:普通、動態偵測、警報(外部觸發)。
- 編碼模式: H264、H265。
- **解 析 度: CIF ~最高。**
- 張 數:1~30 fps。
- 碼流控制:固定碼流、可變碼流(品質1~6)。
- 碼 流 值: 參考(@30fps)2MP→2048, 4MP→4096; H.265可減半。
- 複製:上列參數,拷貝至其他頻道或全數。
- 應用:設定完成, 儲存。

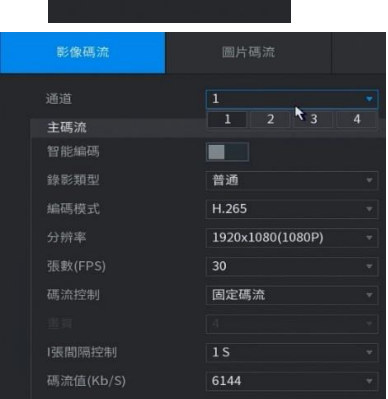

編碼設置

#### 1.3.4 影像疊加

步驟1 進入「疊加」,選擇「疊加」勾選顯示「時間」及「頻道標題」。 步驟2 選擇「區域覆蓋」勾選遮蔽「預覽」「錄影」及「區塊」。

- 頻道標題:僅能輸入"英、數",中文須以 IE 連線進入設置。
- 遮蔽勾選「預覽」僅即時監看遮蔽,勾選「錄影」錄影一併遮蔽。
- 遮蔽「區塊」可設置四區,每區可任意移動及調整上下、左右範圍。

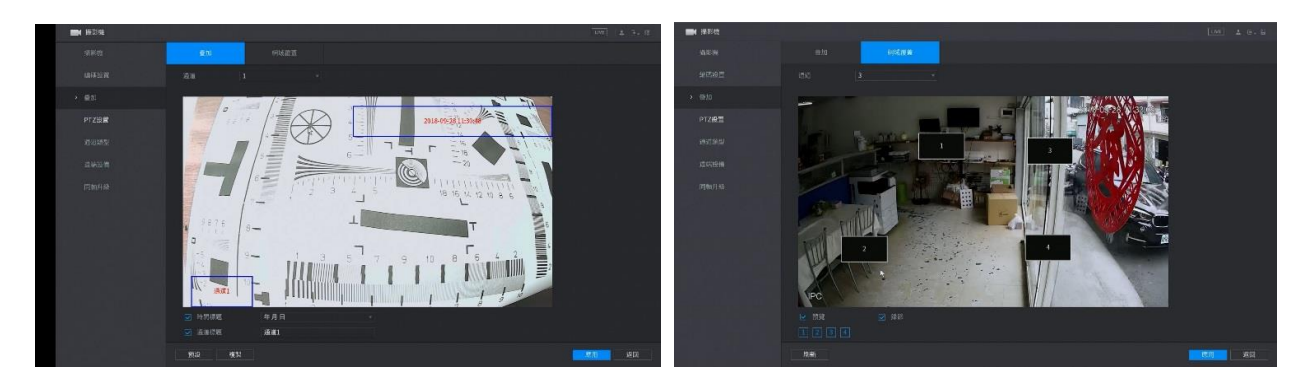

## 1.3.5 攝影機(影像調整)

- 選擇欲調整影像之頻道
- 線纜類型:同軸線(5C、3C),絞線(絞線傳輸器)。
- 時間段:設定下列選項調整的啟用時段。
- 影像調整:飽和度、亮度、對比、色度、銳度、圖像增強、降噪等。

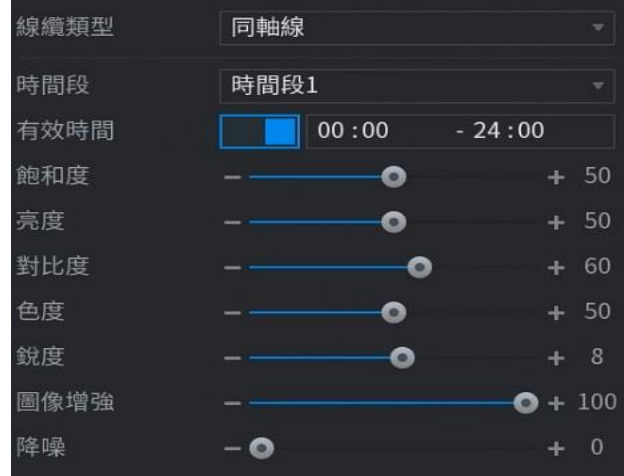

1.3.6 PTZ設置

- **PTZ**調整:須攝影機具備功能。
- PTZ類型:本地→主機端、遠端→網路連線。
- 控制模式: 串口→RS485接線, 同軸→UTC同軸控制。
- 協議:RS485通訊協定格式。

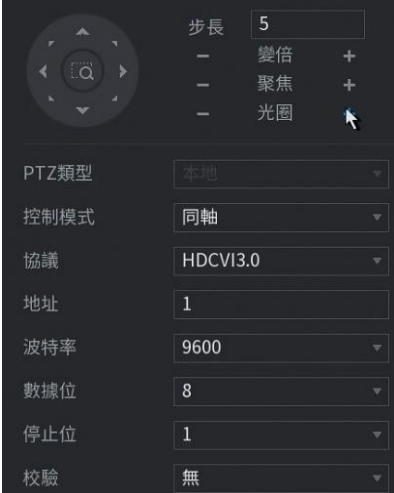

1.4 儲存

1.4.1 基本配置

- 「硬碟滿時」→覆蓋(循環錄影)、停止。
- 「打包方式」(錄影檔案)→時間長度:1~60分鐘設置。
- 「打包方式」(錄影檔案)→文件長度:128~2048Mb設置。
- 「自動刪除文件」(事件訊息)→從不、1~255天設置。

#### 1.4.2 儲存計畫

- 錄影模式:「週期設置」及「時間段設置」。
- 週期設置→每日最小1小時設置; 時間段設置→每日6個時段,最小1分鐘設置。
- 錄影狀態:普通(持續)、動態檢測、報警(外部觸發)、智能,多模式可重疊設置。

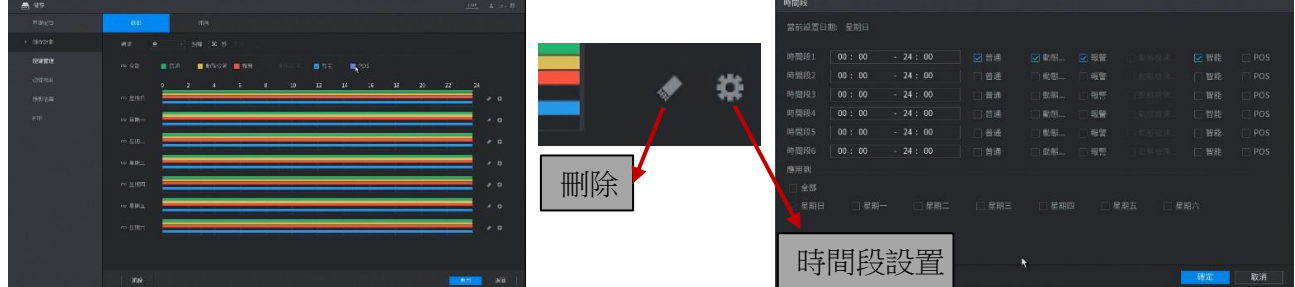

錄影

全

通道

抓圖

30 秒

預錄

- 1.4.3 事件預錄
	- 選擇"頻道",預錄時間1~30秒設定
- 1.4.4 網路斷訊回補
	- **※** 僅支援"IP 網路攝影機",具備SD卡錄影之「同廠牌」產品。
	- 同"儲存計書"設置頁面, 選取具SD卡頻道, IP攝影機須插入Micro SD卡。
	- 打勾「斷網續傳」,設定補傳錄影檔的時間,1秒~43.200秒 可設置。

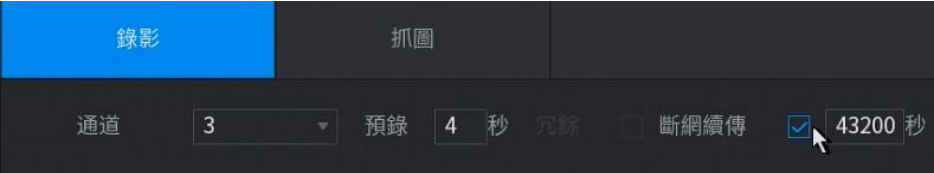

1.4.5 硬碟管理

● 確認裝置"硬碟"狀態及訊息。

1.4.6 硬碟檢測

● 可掃描偵測"硬碟"健康狀態,具「良好」「損壞」「遮蔽」等結果。

1.4.7 錄影估算

- 依據目前影像設置錄影數值,可估算錄影天數。
- 直接輸入欲裝置硬碟 "容量", 即可估算天數

1.5 系統

- 1.5.1 普通設置
	- 「本機設置」主機名稱及IP攝影機時間"校正"功能。

● 「日期設置」本機時間設置及與網路時間"校正"功能。

#### 1.5.2 安全管理

● 「訪問權限」可設置連線本機的 IP管理,白名單→允許,黑名單→警示通報。

IP 設置模式可單一輸入(起始),或區段輸入(起始、結束)。 1.5.3 系統維護

- 「自動重起系統」可設置定時重開機。
- 「機箱風扇」設置 "常開" 或 "自動"。
- 1.5.4 恢復預設(出廠預設值)

**※** 請確認選項,再執行恢復動作;須在重新設定參數。

● 恢復選項:全部、攝影機、事件、系統、網路、儲存 等設置。

1.6 用戶 (帳號密碼設置)

**※** 新裝機客戶端,建議另新增管理帳號密碼。

- 預設權限群組:帳號「admin」為最高權限,本機及網路端皆可全數操作; 「user」為一般權限,僅手動控制、回放、監視。
- 可新增群組「帳號」及「密碼」,設定操作權限內容。

權限內容設置:「系統」操作選項、「回放」「監視」頻道選項。

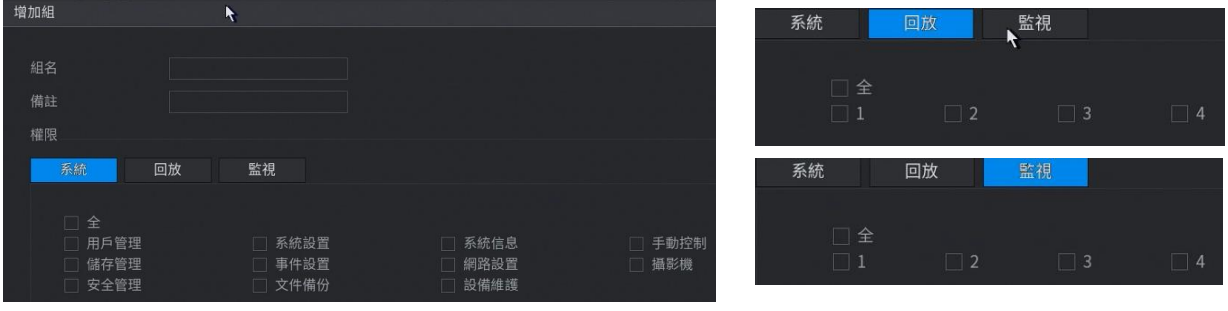

● 新增帳號:「系統」操作選項、「回放」「監視」頻道選項。

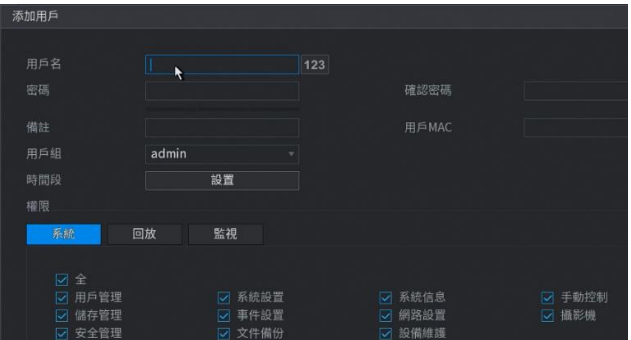

**※** 說明: 1. 設定「用戶名」「密碼」 2. 選擇「用戶組」權限等級 3. 設定「時間段」「權限」等

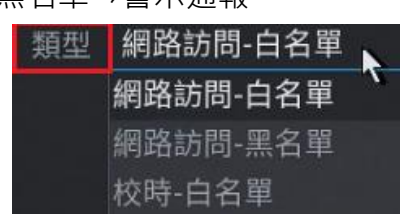

#### 2.0 報警

#### 2.1.1 影像檢測

- 設置項目「動態偵測」「影像遺失」「影像遮擋」「影像診斷」
- 1~4區域,每區 22\*18區塊設置,

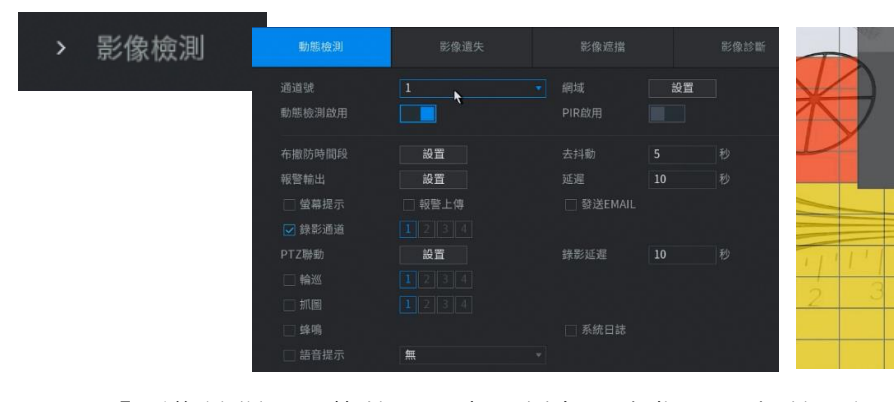

● 「影像診斷」→條紋、噪音、偏色、失焦、曝光 等可設置 2.1.2 事件預錄設置

● 參考 "1.4.3 事件預錄", 1~30秒可設

#### 2.1.3 事件延遲錄影設置

● 依事件項目, "警報輸出"→「延遲」, 加錄時間1~300秒設定

#### 2.2 異常處理

● 「硬碟」「網路」「用戶」等, 異常警報設置

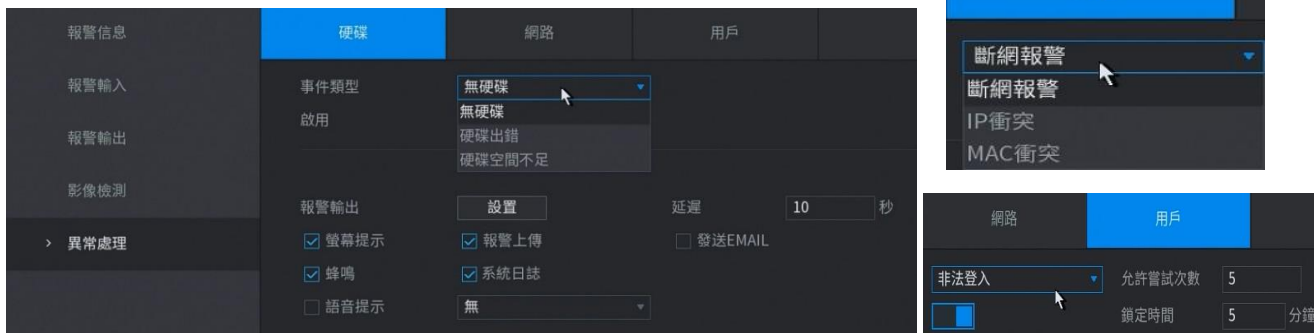

#### 2.3 報警訊息

● 選擇「全部」或各項報警訊息搜尋

報警信息

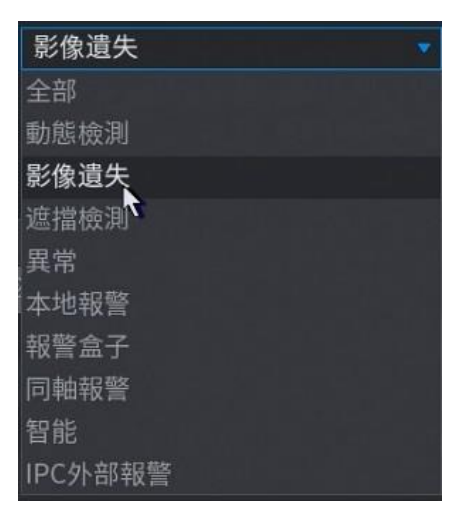

**lo** 

Region

 $\bullet$ 

網路

-o -o

۰ó

 $\bullet$ 

 $\frac{1}{2}$  $\overline{\phantom{0}}$  $186$ 

 $+30$  $+30$ 

 $+30$ 

返回

 $\bullet$ 

影像診量

過喝

網經名程

靈敏度

3.0 回放

3.1. 以"時間軸"回放

● 選取「日期」「頻道」→顯示錄影"時間軸", 直接點取預回放時間。

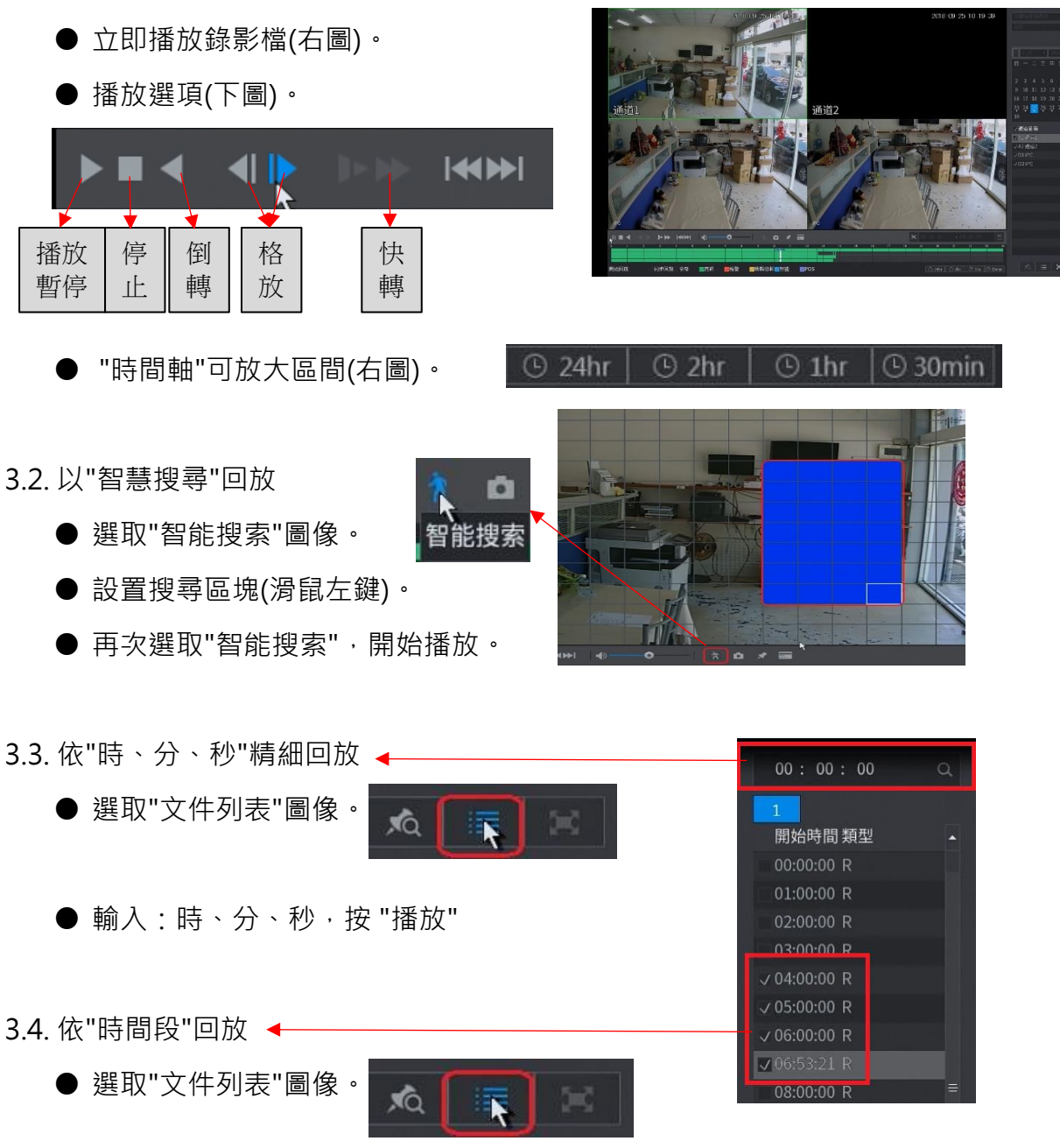

● 直接勾選欲播放"時段", 按 "播放"

4.0 文件備份

- 4.1 隨身碟備份
	- 將隨身碟插入 USB 插槽。
	- 確認顯示隨身碟剩餘容量。
	- 選擇備份項目,錄影檔→「文件備份」。 事件記錄→「日誌備份」

設定參數→「配置備份」

- **※** 未顯示USB設備,選擇路徑:
- 進"主選單"→「文件備份」。
- 4.2 光碟機燒錄備份

**※** 須裝設 USB 光碟燒錄機。

● "主選單"→「文件備份」或「燒錄機」。

#### 4.3 執行備份

● 選擇「設備名稱」隨身碟或燒錄機。 路徑:可選擇或增設"資料夾" 選擇「錄影通道」及「錄影類型」。 設置「開始時間」及「結束時間」。 選擇"文件格式「DAV」(內含播放檔)及「MP4」, 按「查詢」。

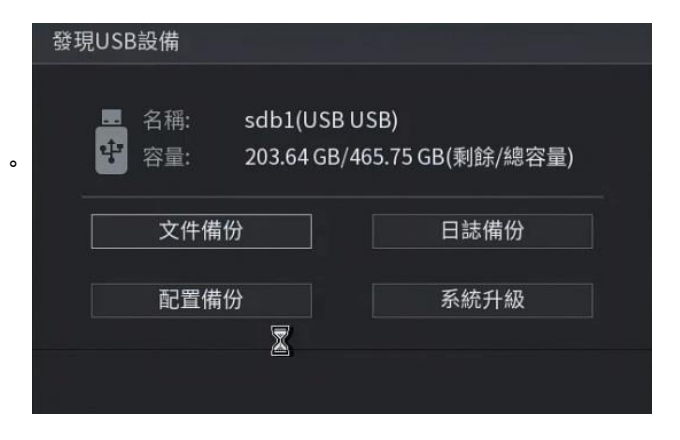

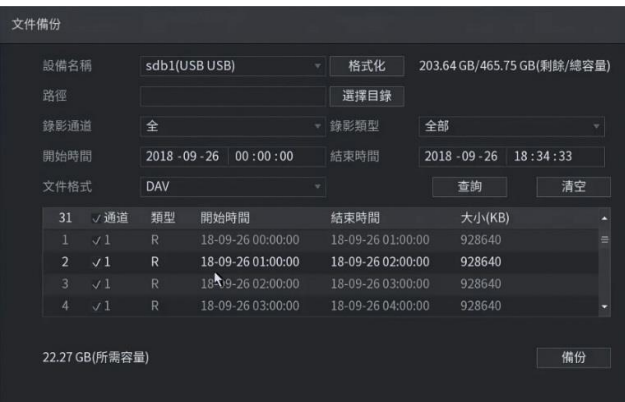

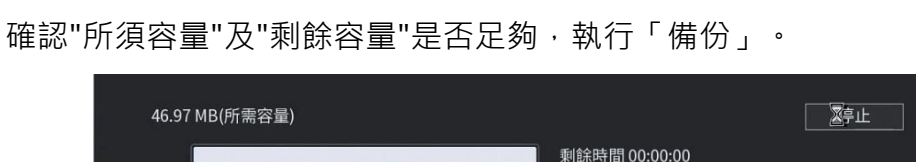

5.0 人臉偵測 / 智能分析

**※ 「人臉偵測 / 智能分析」及「IP頻道擴增」,僅能二選一。**

- 5.1.1 人臉偵測參數設置
	- **※ 人臉偵測僅支援第1路HD頻道。**
	- 設置事件條件及參數。
- 5.1.2 智能搜尋
	- 依時間搜尋, "人臉"圖
	- 點選圖像,聯動播放

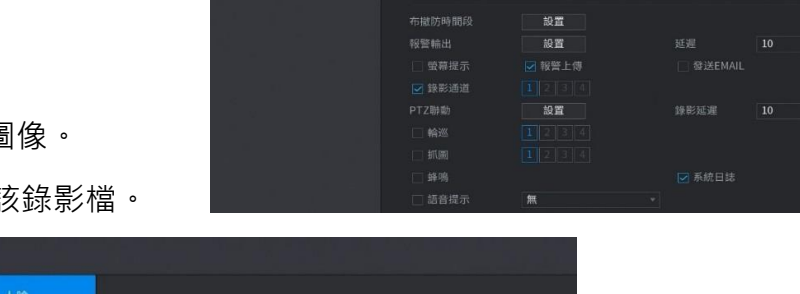

 $\rightarrow$ 

● 人脏值

参数設置

參數設置

 $\frac{1}{\sqrt{2}}$ 

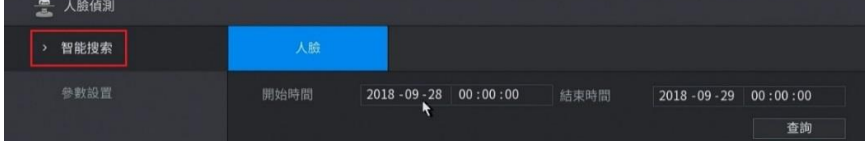

5.2 智能分析

**※** HD頻道,全數支援絆線入侵、網域入侵、物品遺留、物品般移等設置。

**※** IP頻道,依產品支援"智能分析"功能。

5.2.1 智能設置:可任意設置不規則連續線條及區域

● 絆線入侵→繪製連接線,可定義方向「入,出,雙向」 網域入侵→繪製連接區域,可定義方向「入,出,雙向」 物品遺留→繪製連接區域,可設置持續時間「物品遺留」 物品般移→繪製連接區域,可設置時間「物品遺失」

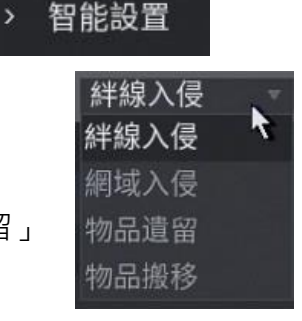

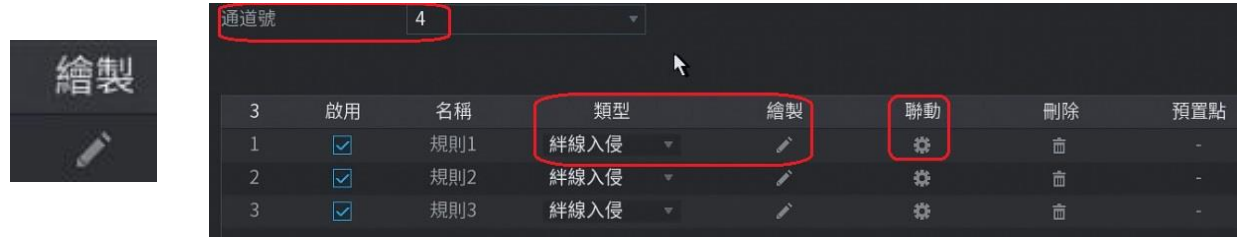

● 可設置警報聯動其他頻道影像。

5.3 警報彈跳設置:

● 進「聯動」→勾選"輪巡" "頻道"(可多選)

● 主選單→「顯示輸出」"輪巡設置" "間隔時間"設置復原秒數

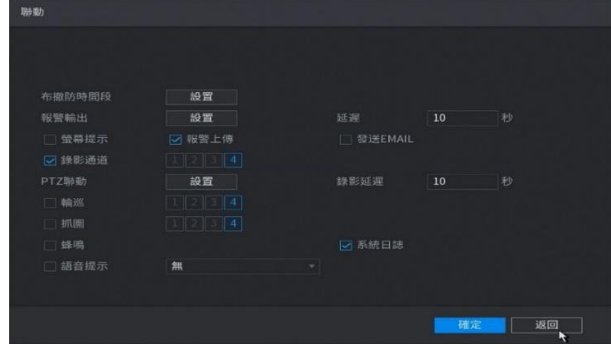

6.0 信息

## 6.1 版本信息

● 確認主機軟硬體板本及序列號。

## 6.2 日誌

● 查詢各項事件紀錄檔。

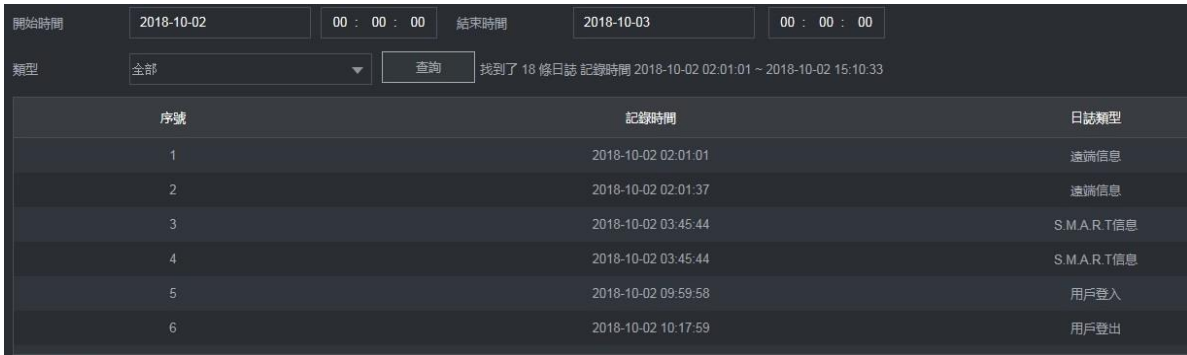

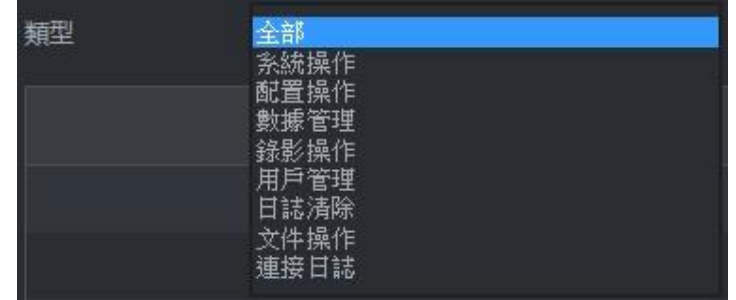

## 6.3 報警狀態

● 顯示各影像,警報狀態訊息。

#### 6.4 網路訊息

● 可查詢網路流量負載狀態。

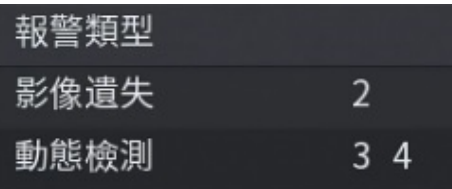

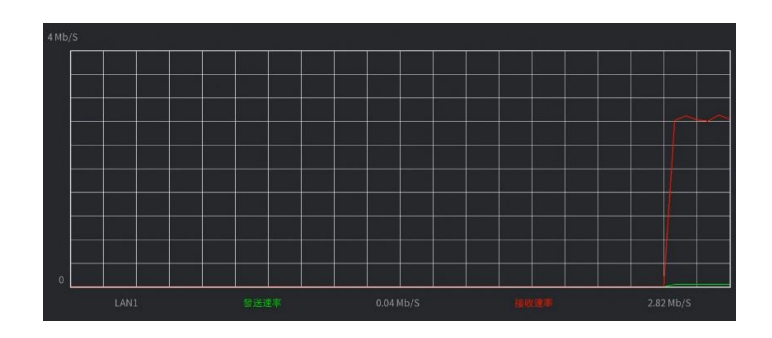

波形

6.5 碼流統計

● 顯示各頻道影像, 即時碼流狀態。

 $\overline{4}$ 

通道

Kb/S 分辨率

666 1920\*1080

68 1280\*720

359 1920\*1080 }

2434 1920\*1080 ]

7.0 顯示輸出

分辨率 1920x1080 7.1 顯示輸出 1920x1080 ● 設置螢幕解析度,及標題顯示。 預覽模式 1280x1024 ● 選擇「普通」及「人臉顯示」監看模式。 1280x720

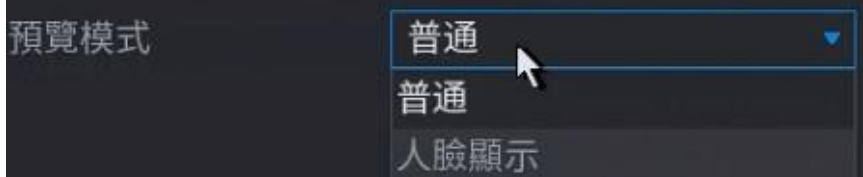

## 7.2 顯示設置

● 分割畫面,頻道位置切換設置。

## 7.3 輪巡設置

● 單畫面及分割畫面,輪巡模式及順序等設置。

> 輪巡設置

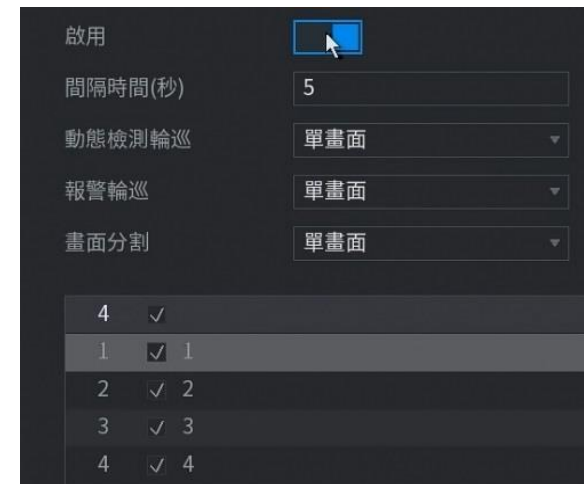

#### 7.4 多通道預覽

● 多分割畫面,壓縮格式、解析度、張數、碼流等設置。

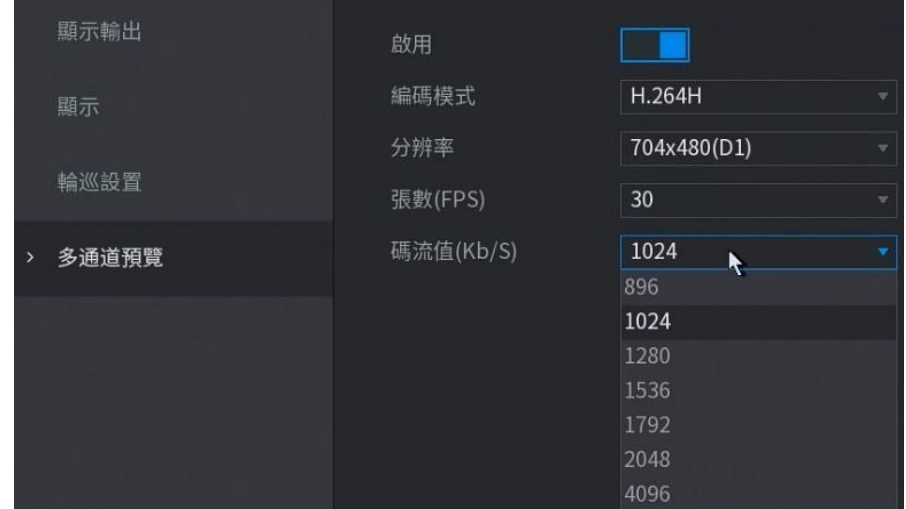